## **Procédure d'enregistrement des données du test et réception du compte rendu**

## **MindPulse ONLINE (version en ligne)**

À la fin de votre test une fenêtre s'ouvre (cf. capture d'écran n°1) et vous demande si vous souhaitez sauvegarder les données.

- Vous devez cliquer sur « télécharger les données brutes » pour être sûr de ne pas les perdre en cas de problème, le fichier qui se télécharge sur votre ordinateur est le fichier json qui est crypté pour protéger les données.
- Si vous cliquez sur « ne pas sauvegarder », vos données du test seront supprimées et nous ne pourrons pas les récupérer

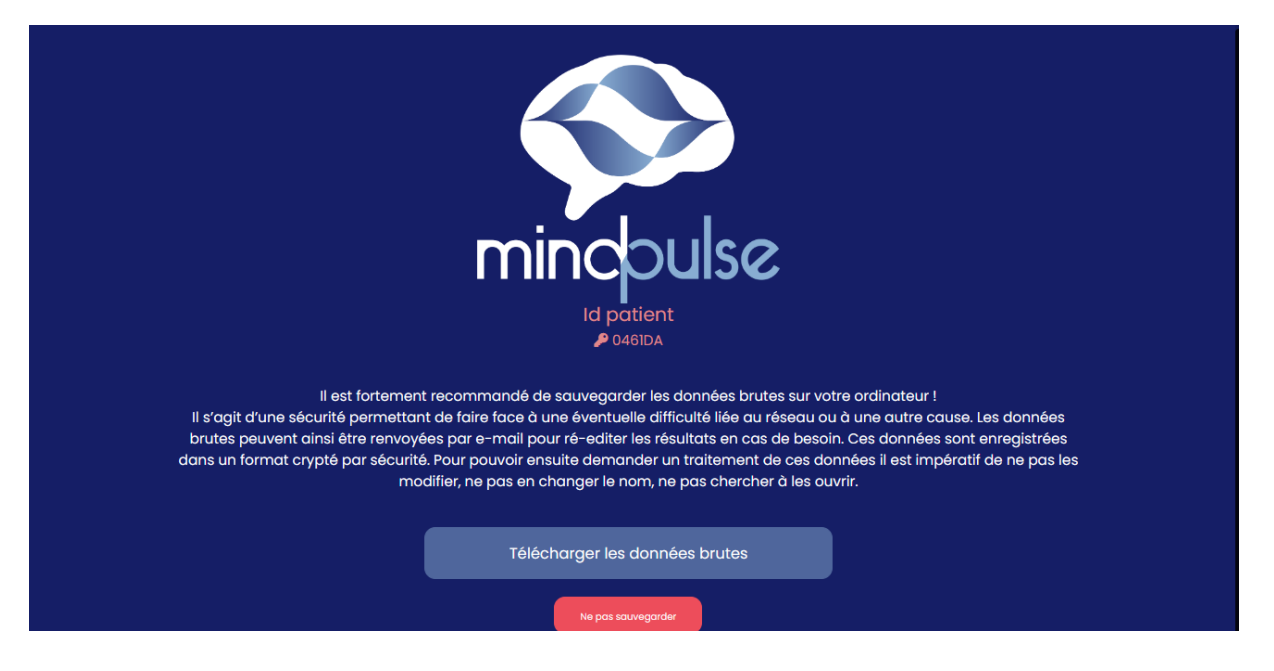

Après avoir cliqué sur « Télécharger les données brutes », une 2 e fenêtre apparaît (cf. capture d'écran n°2)

- Vous devez cliquer sur « Oui Demander le compte rendu maintenant » pour recevoir votre compte rendu.
- Si vous ne souhaitez pas l'envoyer maintenant vous pouvez faire « Enregistrer sans demander d'analyse » vous pourrez le télécharger plus tard (cf. capture d'écran n°3).

Vous ne devez cliquer sur « Non - Effacer ce test » uniquement lorsque vous êtes certaines de ne pas vouloir de compte rendu, vous ne pourrez donc pas avoir les résultats du test. Nous serons en incapacité de le récupérer.

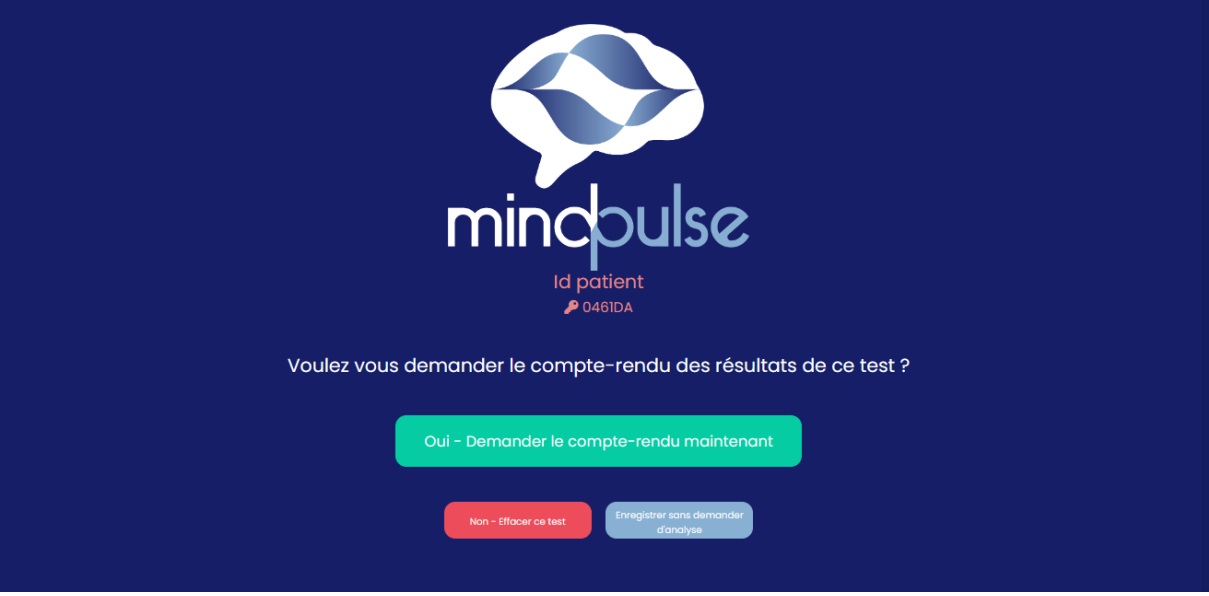

Si vous avez cliqué sur « Enregistrer sans demander d'analyse » à l'étape précédente,

-Vous pourrez le récupérer en allant sur votre compte MindPulse Online dans l'onglet mes patients.

- A partir de la liste de vos patients, vous pourrez envoyer le compte rendu à l'analyse en cliquant sur l'icône en rouge. (cf. capture d'écran n°3)

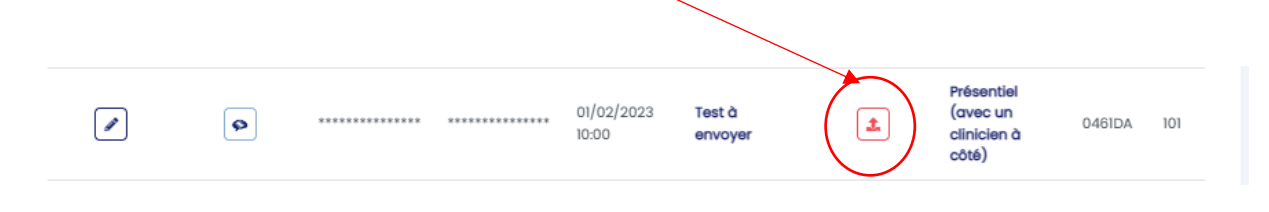

## **Récupération du CR à partir des datas brutes enregistrées**

- 1. Se rendre sur l'onglet « Mes patients »
- 2. Cliquer sur « Décrypter tous les patients »
- 3. Sélectionner le patient dont vous avez les données en cliquant sur le crayon

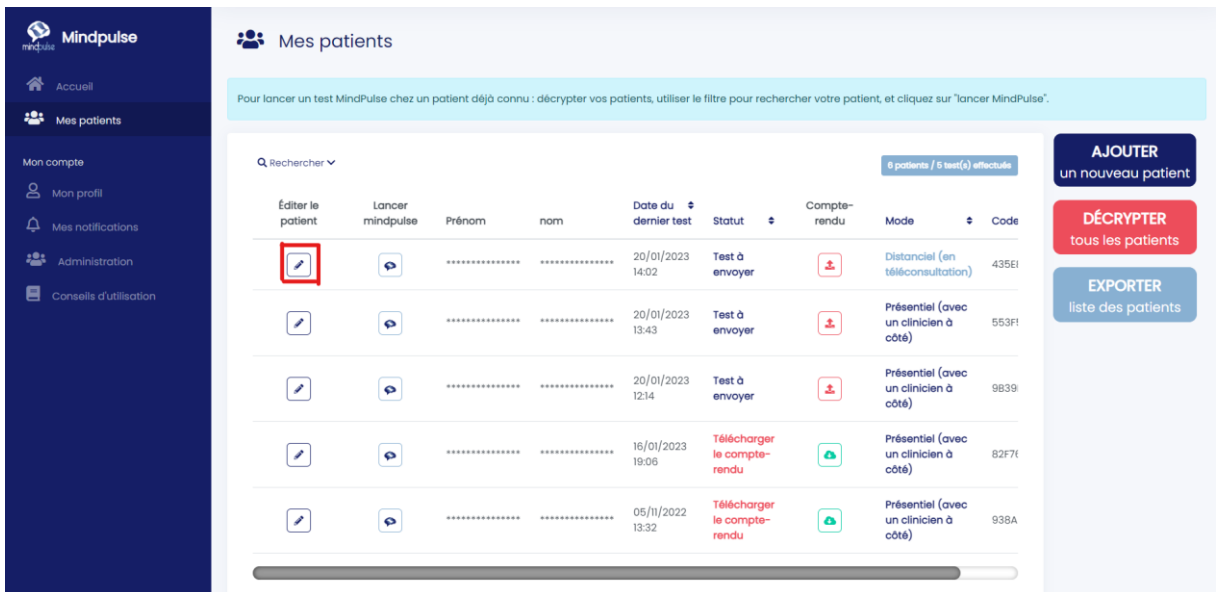

## 4. Cliquer sur le nuage

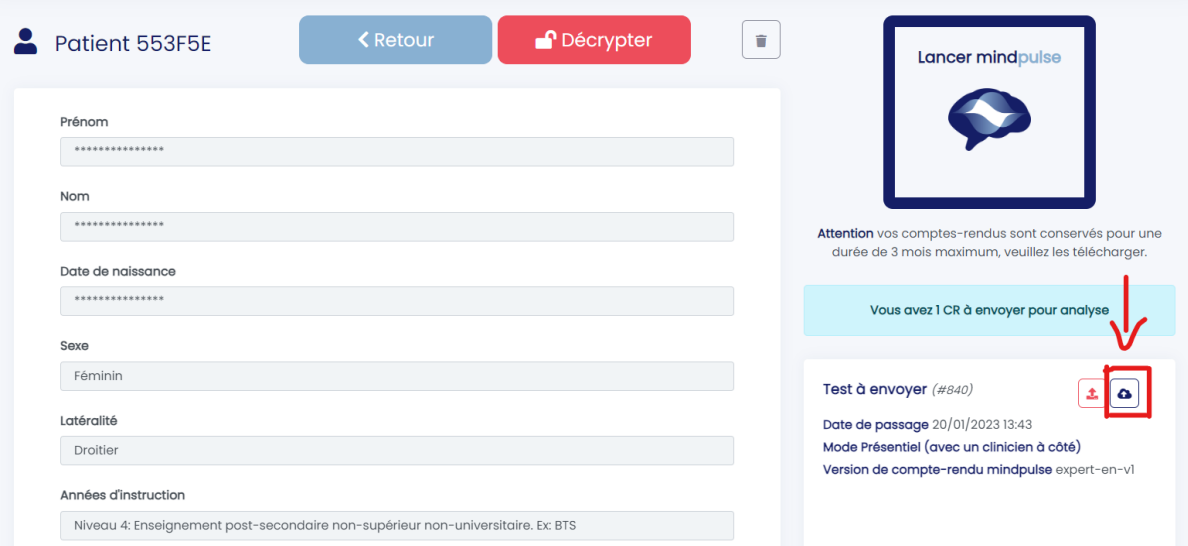

- 5. Une fenêtre s'ouvre. Dans celle-ci, sélectionner le fichier de données brutes
- 6. Cliquer sur « Valider »
- 7. Votre compte-rendu est en cours de traitement. Vous pourrez le récupérer sur cette même page en cliquant sur l'icône verte

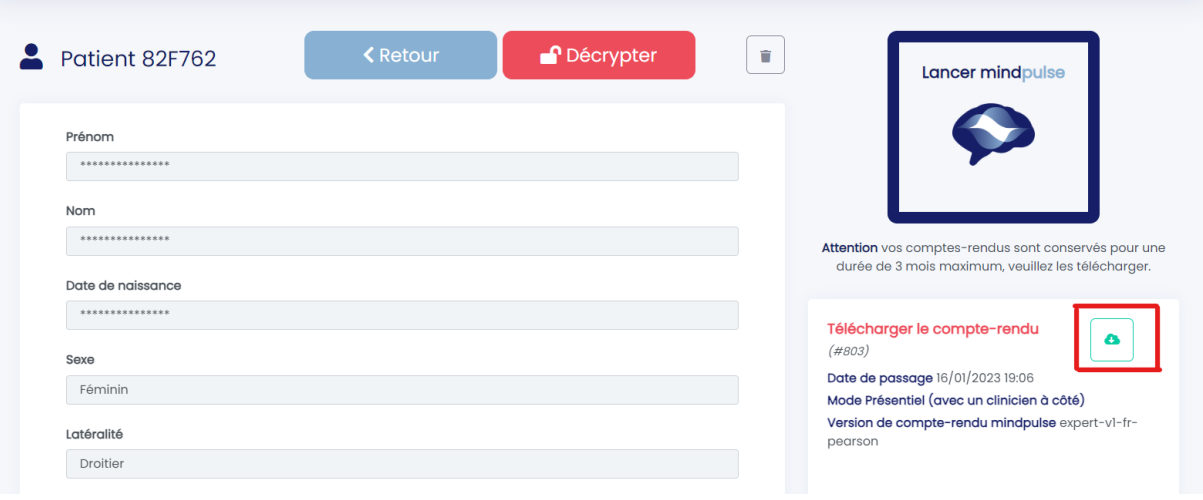